# User Guide

# MYOB M-Powered Payments

**Technical support**  Visit [myob.com.au/supportnotes](http://www.myob.com.au/supportnotes)

**User Guide feedback** Email your feedback and suggestions to [manuals@myob.com.au](mailto: manual@myob.com.au)

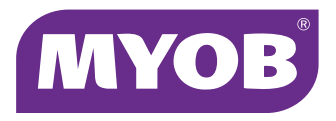

#### **MYOB Australia Pty Ltd**

ABN 13 086 760 198

Website: [myob.com.au](http://myob.com/au)

#### © MYOB Technology Pty Ltd 2010

All rights reserved.

#### **Disclaimer**

Information supplied by the member companies of the MYOB group (whether in user documentation and other literature, video or audio material, training courses, websites, advice given by staff, or provided by other means) is intended only to illustrate general principles, and may not be complete, accurate or free of error. As accounting standards, taxation requirements, legislation and the circumstances of individual businesses vary widely, this information cannot be considered authoritative and may not apply to your specific situation. You should obtain competent advice from a qualified accounting, taxation, information-technology or legal professional before acting on such information. To the extent permitted by law, member companies of the MYOB group are not liable for any special, consequential, direct or indirect damages arising from loss of function, profits or data resulting from your application of such information. In the event that any of the above limitations are found to be unenforceable, the MYOB member company's liability is limited to the return of any fees or monies paid for the purchase of the product or service.

#### **Trademarks**

MYOB®, MYOB Accountants Office®, MYOB AccountEdge®, MYOB Accounting™, MYOB Accounting Plus™, MYOB AccountRight™, MYOB AccountRight Standard™, MYOB AccountRight Plus™, MYOB AccountRight Premier™, MYOB<br>AccountRight Enterprise™, MYOB BusinessBasics™, MYOB CashBasics™, MYOB ClientConnect™, MYOB FirstEdge®,<br>MYOB M-Powered® MYOB M-Powered MoneyController™, MYOB M-Powered Payments™, MYOB ODBC DeveloperPack™, MYOB ODBC<br>Direct™, MYOB PowerPay®, MYOB Premier®, MYOB Premier Enterprise®,Accountants Office®, AccountEdge®,<br>Accounting Plus™, Business DeveloperPack™, ODBC Direct™, PowerPay® and Premier® are registered trademarks or trademarks of MYOB Technology Pty Ltd and their use is prohibited without prior consent. Ceedata, Solution 6 MAS and Xlon are registered trademarks or trademarks of Solution 6 Holdings Limited, a member of the MYOB group.

4D Tools<sup>®</sup> is a registered trademark of 4D S.A. BPAY<sup>®</sup> is a registered trademark of BPAY Pty Ltd, ABN 69 079 137 518. CaseWare® is a registered trademark of CaseWare International Inc. HandiLedger® is a registered trademark of HandiSoft<br>Software Pty Ltd. POSTbillpay® is a registered trademark of the Australian Postal Corporation.

Adobe®, Acrobat®, Acrobat Reader®, Adobe Reader®, PDF™, and PostScript® are trademarks or registered trademarks of Adobe Systems Incorporated.

QuickTime® and the QuickTime logo are registered trademarks of Apple Inc.

Brio Intelligence and Hyperion Intelligence are trademarks or registered trademarks of Hyperion Solutions Corporation. Crystal Reports® is a registered trademark of Crystal Decisions, Inc. in the United States or other countries. MasterCard<sup>®</sup> is a registered trademark of MasterCard International Inc.

Microsoft, Access, Excel, Internet Explorer, Office, Smart Tags, Windows and Word are registered trademarks or

trademarks of Microsoft Corporation in the United States or other countries.

Quicken<sup>®</sup> and QuickBooks<sup>®'</sup>are registered trademarks of Intuit Inc. VISA® is a registered trademark of Visa International Service Association.

Other products mentioned may be service marks, trademarks or registered trademarks of their respective owners.

This user guide was written in Australia and is intended for use with MYOB M-Powered Payments in conjunction with MYOB AccountRight Standard v19, MYOB AccountRight Plus v19 MYOB AccountRight Premier v19 and MYOB AccountRight Enterprise v19.

MPOW12301/4-0808

# Contents

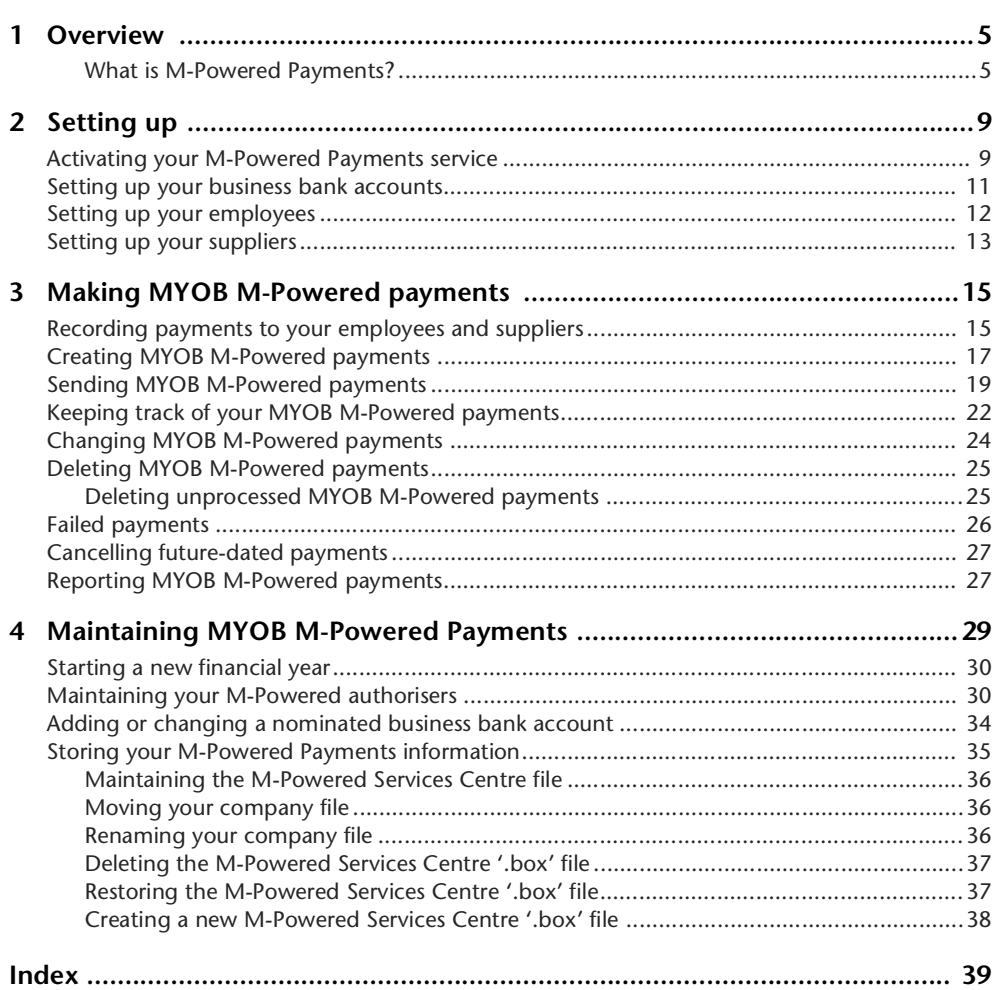

# <span id="page-4-0"></span>**Overview**

## <span id="page-4-1"></span>What is M-Powered Payments?

The M-Powered Payments service enables you to record and transmit (electronically over a secure link) payments to your employees and suppliers using your software.

#### **How M-Powered Payments benefits you**

- *Wide coverage:* You can make an MYOB M-Powered payment for any employee (AccountRight Plus only) or supplier into any transactional bank account within Australia.
- *Saves time and effort:* M-Powered Payments reduces the time and effort it takes you to pay your employees and suppliers.
- *No need to post supplier remittances:* Remittance advices (that is, details of payments you have made) are automatically sent to suppliers on confirmation of the payment by your bank. There's no need to fill out and post remittance advices.
- *Make payments at future dates:* You can process MYOB M-Powered payments for payment at future dates. This ensures that payments are made on time, even while you are away on business or taking a break.
- *Saves on postage and cheque fees:* By paying online and sending supplier remittances electronically, you save on postage and cheque fees.
- *Only authorised payments are accepted:* Each MYOB M-Powered payment must be approved by persons (one or two) who are nominated to approve your payments (*M-Powered authorisers)* and who are signatories on your business bank account. Using payment authorisers reduces the risk of fraudulent payments being made from your account.
- *More secure payment method:* MYOB M-Powered payments are debited from your nominated business bank account and paid directly to your employees' or suppliers' bank accounts. You receive status updates to help you to keep track of your payments. This reduces the security risks associated with cheque handling.

#### **How M-Powered Payments works**

The following diagram shows how M-Powered Payments works.

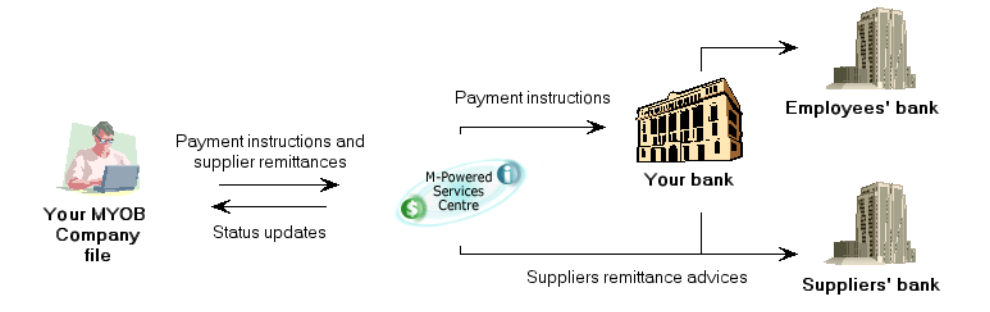

#### <span id="page-5-4"></span>**How we ensure the security of your information**

Security of information means the protection of your privacy and the integrity of your information. We make sure that the information you submit from your software remains confidential and is not intercepted or corrupted.

#### <span id="page-5-3"></span>**Nominated business bank account**

Payments can only be made from the business bank account that you have nominated on your MYOB M-Powered Services application form.

#### <span id="page-5-1"></span>**M-Powered authorisers**

Your payments must be authorised by those entrusted to approve payment transactions. These individuals are called *M-Powered authorisers* and they must be selected from the signatories to your nominated business bank account. Your authorisers must undergo a special procedure (see ['Self-signed digital certificates for M-Powered authorisers' below\)](#page-5-0) to be approved by MYOB M-Powered Services.

#### <span id="page-5-2"></span><span id="page-5-0"></span>**Self-signed digital certificates for M-Powered authorisers**

The M-Powered Payments service uses self-signed digital certificates for authorisers to digitally sign payments and for MYOB M-Powered Services to authenticate them as approved M-Powered authorisers. Self-signed digital certificates provide strong proof that the payment was signed by approved authorisers and that the payment has not been altered while being transmitted to MYOB M-Powered Services.

A digital certificate consists of two keys, one private and the other public, that work in tandem to authenticate the authoriser to MYOB M-Powered Services. The process is as follows.

- MYOB M-Powered payments are digitally signed when the authoriser uses the *private key* of the digital certificate.
- When MYOB M-Powered payment information comes to MYOB, MYOB M-Powered Services uses the *public key* of the digital certificate to validate the payment and its authoriser.

#### <span id="page-6-1"></span>**Secure Socket Layer (SSL)**

M-Powered Payments uses the Secure Socket Layer (SSL) Internet security protocol that encrypts (scrambles) information you send or receive to provide protection against eavesdropping, tampering or forgery.

#### <span id="page-6-0"></span>**How you can ensure the security of your information**

Here are some recommendations for your payment authorisers to apply in order to protect the security of your information sent to MYOB M-Powered Services.

- Do not use the same password as you use to log into your company file.
- Do not use patterns such as 'aaabbb', 'qwerty', '123123', 'abc123', etc.
- Use a mixture of numerals and letters.
- Do not use names of people, pets or places, or variations of these (for example, your name spelt backwards).
- Do not reveal your password to anyone, including your colleagues, your manager, your family, friends or MYOB staff.
- Do not give your password to someone else when on holidays.
- Do not write your password down.
- Regularly change your password.
- When changing your password, do not select a series of letters which form part of your name or series of numbers which represents your date of birth.
- When changing your password, do not set a previously used password.
- When entering your password, make sure that nobody can see the password being entered. (Watch for security cameras and mirrors.)

# <span id="page-8-0"></span>2 Setting up

Before you start using M-Powered Payments, you need to set up your company file. See:

- ['Activating your M-Powered Payments service' below](#page-8-1)
- ['Setting up your business bank accounts' on page 11](#page-10-0)
- ['Setting up your employees' on page 12](#page-11-0)
- <span id="page-8-2"></span>['Setting up your suppliers' on page 13](#page-12-0)

# <span id="page-8-1"></span>Activating your M-Powered Payments service

Before you can set up M-Powered Payments you need to activate the service. You only need to do this once. If you have already activated this service, continue with ['Setting up your business](#page-10-0)  [bank accounts' on page 11.](#page-10-0)

#### **To activate the M-Powered Payments service**

**1** From any command centre, click **M-Powered Services Centre**. If you have not previously activated an MYOB M-Powered service, a message window appears.

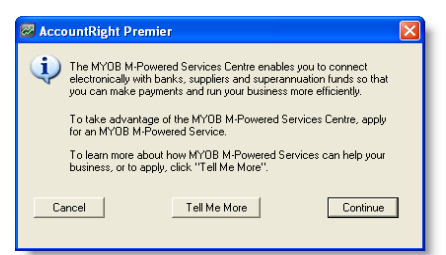

**2** Click **Continue**. The **M-Powered Services Centre** window appears.

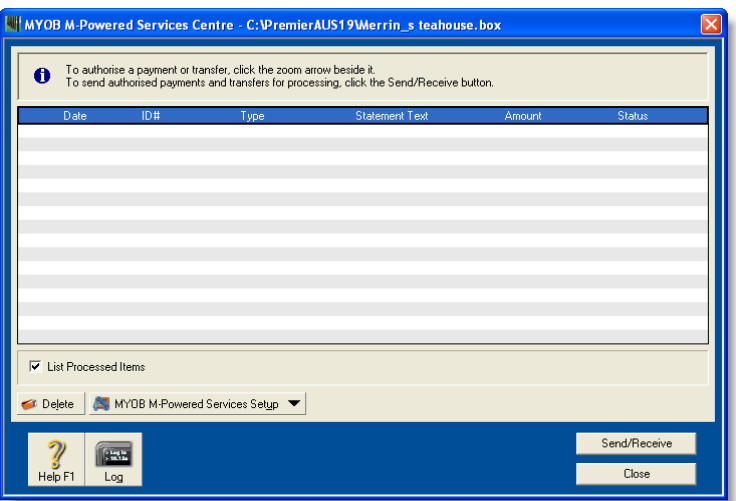

**3** Click the **Send/Receive** button.

If you are not connected to the Internet, a window appears asking you to connect. After you are successfully connected to MYOB M-Powered Services, the **Transmission Summary** window appears.

- **4** Click **OK** to return to the **M-Powered Services Centre**.
- **5** Click **Close** to return to the command centre.

## <span id="page-10-1"></span><span id="page-10-0"></span>Setting up your business bank accounts

When you applied for M-Powered Payments, you nominated business bank accounts to make electronic payments from. You can select any nominated business bank account when preparing electronic payments in your company file.

You need to enter the details of nominated business bank accounts into your company file.

#### **To set up your business bank accounts**

- **1** Go to the **Accounts** command centre and click **Accounts List**. The **Accounts List** window appears.
- **2** Select an account you will make M-Powered Payments from. This must be an account you nominated on your application for the service.

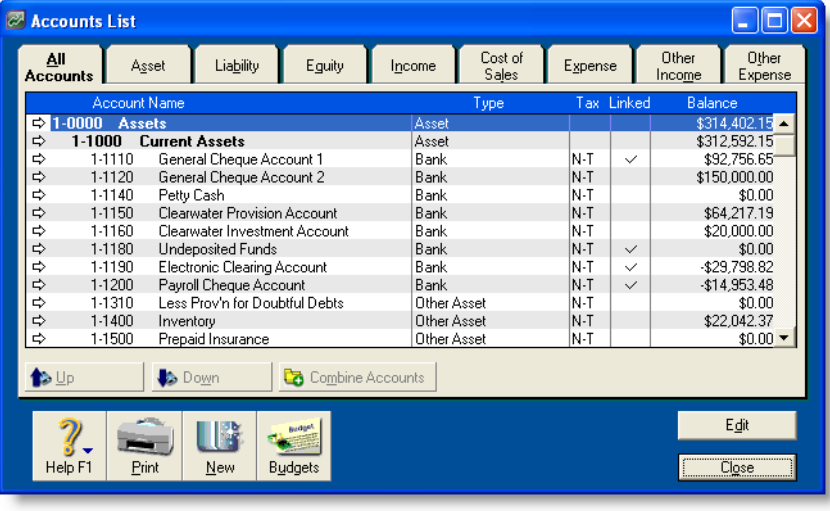

**NOTE:** If the bank account you are setting up does not appear in the accounts list... You need to create a new bank account. To create a new bank account, click **New** in the **Accounts List** window and enter the account details. For more information, click the **Help** button and choose **Help for this Window**.

- **3** Click **Edit**. The **Edit Accounts** window appears.
- **4** Click the **Banking** tab. The **Banking** view appears.

**5** Enter the **BSB Number**, **Bank Account Number**, **Bank Account Name** and **Company Trading Name**.

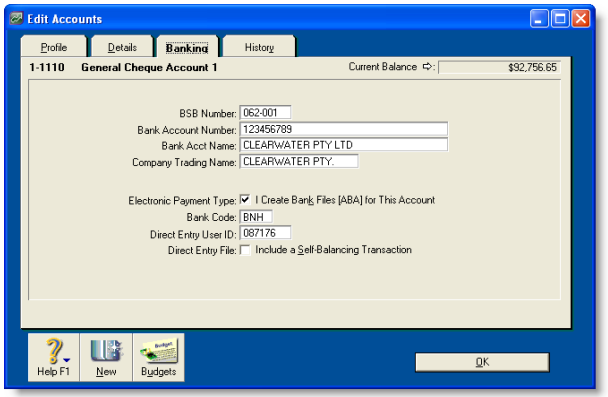

- **6** If the **I Create Bank Files [ABA] for This Account** option is selected, then you have previously set up this account for creating ABA files. To continue creating ABA files using this account, leave the option selected. Note that you do not need to select this option to use MYOB M-Powered Payments.
- **7** Click **OK**. The **Accounts List** window appears.
- **8** Repeat from Step 2 on page 11 for each additional business bank account that you have nominated for making M-Powered Payments.
- **9** Click **Close**.

# <span id="page-11-2"></span><span id="page-11-0"></span>Setting up your employees

To be able to make M-Powered payments to your employees you need to enter their bank account details into your company file. You can enter the details of up to three bank accounts for each employee.

#### **To set up your employees' bank information**

- **1** Go to the **Card File** command centre and click **Cards List**. The **Cards List** window appears.
- <span id="page-11-1"></span>**2** Click the **Employee** tab and select an employee you will pay using M-Powered Payments.
- **3** Click **Edit**. The **Card Information** window appears.
- **4** Click the **Payment Details** tab.
- **5** To split this employee's pay among multiple bank accounts, click the **Electronically distribute net pay among drop-down arrow (** $\overline{F}$ **) and choose the required number of** bank accounts. Additional bank account fields appear.

**6** For each bank account, enter the **BSB Number**, **Bank Account Number** and **Bank Account Name**.

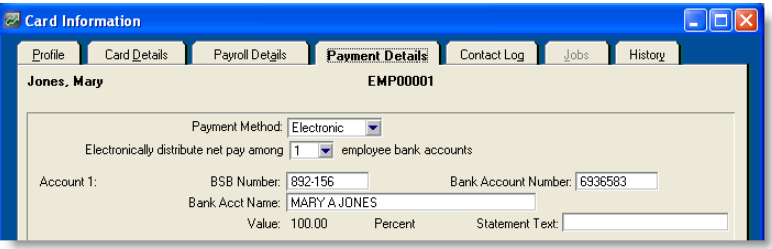

**7** Enter the text you want to appear on the employee's bank statements in the **Statement Text** field. For example, you may want the text 'MONTHLY PAY' to be shown for employees who are paid on a monthly basis.

**NOTE : If you choose to leave the Statement Text field blank** The default text will appear in the **Statement Text** field of the **Pay Employee** window if you leave this field blank. You can change this text before recording transactions in the **Pay Employee** window, if required.

- **8** Click **OK** to return to the **Cards List** window.
- **9** Repeat from [step 2 above](#page-11-1) for all other employees you pay using MYOB M-Powered Payments.
- **10** Click **Close**.

## <span id="page-12-2"></span><span id="page-12-0"></span>Setting up your suppliers

To be able to make M-Powered payments to your suppliers you need to enter their bank account details into your company file. You can enter details of one bank account for each supplier.

To be able to send automatic remittance advices when you make MYOB M-Powered payments, you need to set up remittance details in your suppliers' cards. Remittance advices are sent to your suppliers automatically, via email or fax, when MYOB M-Powered payments have been cleared by your bank. Note that remittance details cannot be sent to employees.

#### **To set up your suppliers for M-Powered Payments**

- **1** Go to the **Card File** command centre and click **Cards List**. The **Cards List** window appears.
- <span id="page-12-1"></span>**2** Click the **Supplier** tab and select the a supplier you will pay using M-Powered Payments.
- **3** Click **Edit**. The **Card Information** window appears.
- **4** Click the **Payment Details** tab.
- **5** Enter the BSB number, bank account number and bank account name in the corresponding fields.

**6** Enter the text that you want to appear on the supplier's bank statements in the **Statement Text** field.

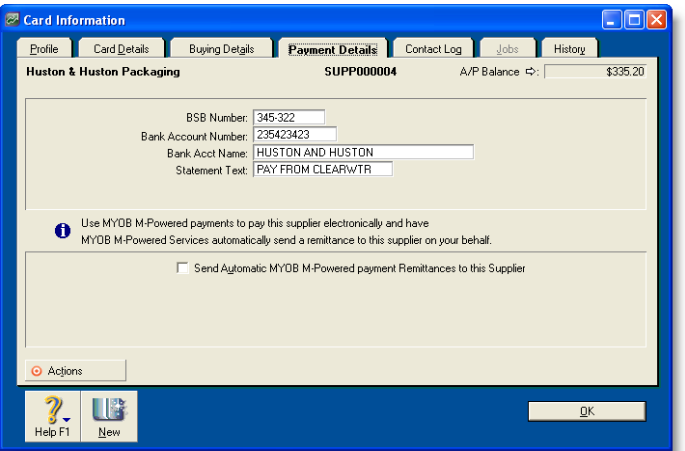

<span id="page-13-2"></span>**NOTE : If you choose to leave the Statement Text field blank here...** The number entered in the **Cheque No** field in the **Pay Bills** or **Spend Money** window will appear in the **Statement Text** field (for example, 'PAYMENT ID1'). You can change this text before recording transactions in the **Pay Bills** or **Spend Money** window, if required.

- **7** If you want to send automatic remittances to this supplier, go to [Step 8 below;](#page-13-0) otherwise, go to [Step 11 below](#page-13-1).
- <span id="page-13-0"></span>**8** Select the **Send Automatic MYOB M-Powered payment Remittances to This Supplier** option. The **Remittance Method** and contact detail fields appear.

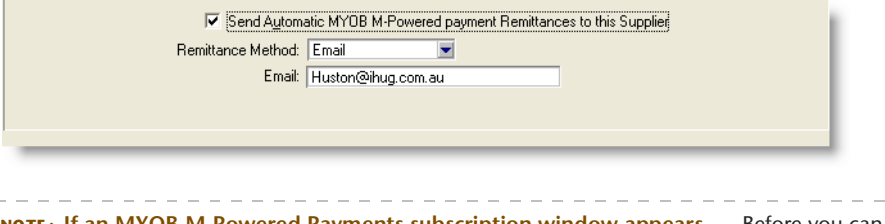

**NOTE : If an MYOB M-Powered Payments subscription window appears...** Before you can set up remittance details for your suppliers, you need to activate MYOB M-Powered payments. You only need to activate your service once. To do this, click **Send/Receive** in the **M-Powered Services Centre**.

- **9** Select the remittance method in the **Remittance Method** field.
- **10** Enter the remittance contact details in the **Email** or **Fax** field. If you have entered an email address or fax number in the **Profile** tab of this supplier card, these details will appear in this field by default. You can change these details if required.
- <span id="page-13-1"></span>**11** Click **OK**. The **Cards List** window appears.
- **12** Repeat from [Step 2 on page 13](#page-12-1) for all other suppliers you will pay using MYOB M-Powered payments.
- **13** Click **Close**.

# <span id="page-14-0"></span>**Making MYOB** M-Powered payments

This chapter explains how to make MYOB M-Powered payments to employees and suppliers using your software. See:

- ['Recording payments to your employees and suppliers' below](#page-14-1)
- ['Creating MYOB M-Powered payments' on page 17](#page-16-0)
- ['Sending MYOB M-Powered payments' on page 19](#page-18-0)
- ['Keeping track of your MYOB M-Powered payments' on page 22](#page-21-0)
- ['Reporting MYOB M-Powered payments' on page 27](#page-26-1)

# <span id="page-14-2"></span><span id="page-14-1"></span>Recording payments to your employees and suppliers

Before you can create and send payments, you need to record them in your company file.

Record payments to employees in the **Process Payroll** window (from the **Payroll** command centre), and record payments to suppliers in the **Pay Bills** window (from the **Purchases** command centre). For more information about recording electronic payments, see your software user guide or Online Help.

When you record a payment to a supplier you want to pay using MYOB M-Powered Payments, select the **Group with Electronic Payments** option in the **Spend Money** or **Pay Bills** window. (Note that for paying employees using MYOB M-Powered Payments, the **Select Pay from Account** area of the **Process Payroll** window contains by default the choice 'Electronic' which works the same way as the 'Group with Electronic Payments' option.)

The following window illustrates how to record payments to a supplier using the **Pay Bills** window.

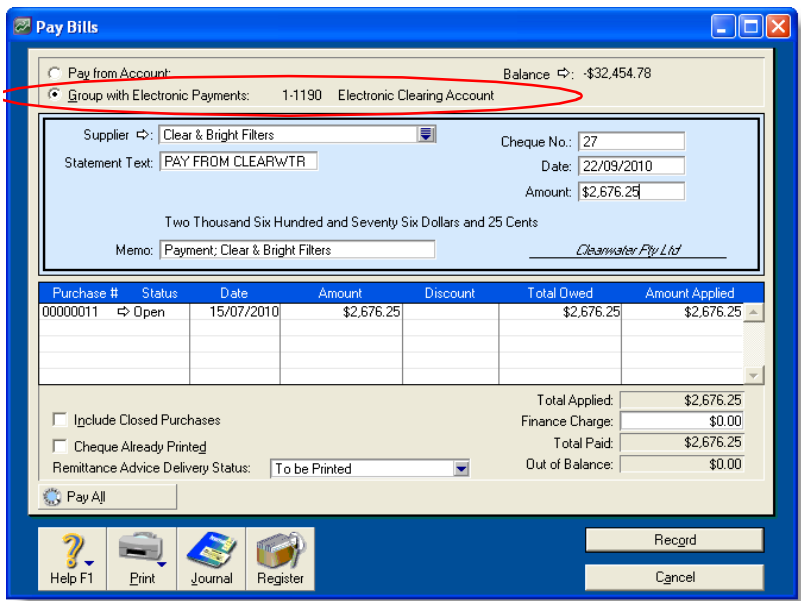

All the transactions you group by selecting the **Group with Electronic Payments** option will appear in the **Prepare Electronic Payments** window and remain there until you are ready to create MYOB M-Powered payments (see ['Creating MYOB M-Powered payments' on page 17](#page-16-0)).

# <span id="page-16-1"></span><span id="page-16-0"></span>Creating MYOB M-Powered payments

After you have recorded the payments you want to make to your employees and suppliers in your company file, you are ready to create MYOB M-Powered payments.

#### **To create MYOB M-Powered payments**

**1** Go to either the **Banking**, **Purchases** or **Payroll** command centre and click **Prepare Electronic Payments**. The **Prepare Electronic Payments** window appears.

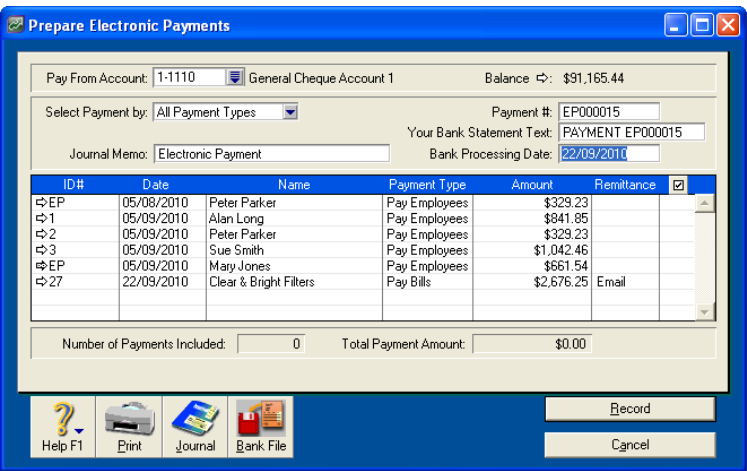

- **2** In the **Pay From Account** field, select the business bank account from which the payment will be made. (Make sure you select an account that you have nominated for making MYOB M-Powered payments.)
- **3** If you want to make a payment at a future date, enter this date in the **Bank Processing Date** field.
- **4** Enter the text to appear on your bank statement in the **Your Bank Statement Text** field. The payment identification number displayed in the **Payment #** field appears by default.
- **5** Select the payments you want to process by clicking in the select column next to them. Click the select button  $(\Box)$  to select all the payments at once.
- **6** Click **Record**.
	- If you entered a bank processing date that is 45 days or more after the current date, a warning message appears, advising that you need to change the date in the **M-Powered Services Centre** to be able to authorise the payment. Click **OK** to this message. The **M-Powered Services Centre** window appears.

In this case, the transaction has been recorded in your company file. It has also been transferred to the **M-Powered Services Centre** with the status **To Be Authorised**. Continue with ['Sending MYOB M-Powered payments' on page 19.](#page-18-0)

If you entered a bank processing date which is the current date or which is less than  $45$ days after the current date, then the **Authorisation** window appears.

<span id="page-17-0"></span>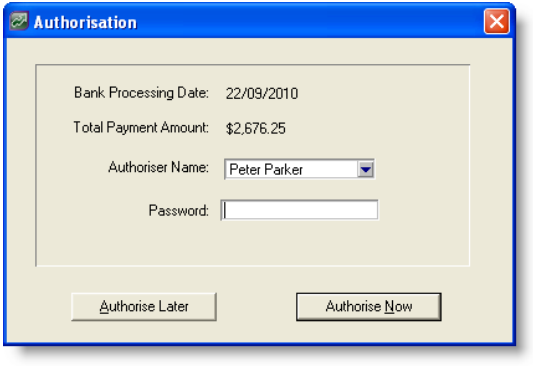

<span id="page-17-1"></span>**NOTE:** If you want to change a payment If you want to change your payment, but you have already clicked the **Process** button, see ['Changing MYOB M-Powered payments' on](#page-23-0)  [page 24](#page-23-0).

- **7** *If you are an M-Powered authoriser:*
	- **a** Select your authoriser name from the drop-down list of the **Authoriser Name** field.
	- **b** Enter your password in the **Password** field.
	- **c** Click **Authorise Now**. The payment is recorded in your company file and an electronic instruction for payment is transferred to the **M-Powered Services Centre** from where it will be sent.

**NOTE : If a second authorisation is required** When you click **Authorise Now**, the payment is recorded in the M-Powered Services Centre with a status of **Partially Authorised**, and a window appears offering you the choice to perform the second authorisation now or later. Click **Cancel** to complete the authorisation later. The **Prepare Electronic Payments**  window appears. Click **M-Powered Services Centre** to complete the payment's authorisation now**.** For information about how to complete the payment's authorisation, see ['Sending MYOB M-Powered payments' on page 19](#page-18-0).

**8** *If you are not an M-Powered authoriser*, click **Authorise Later**. The payment is recorded in your company file and an electronic instruction for payment is transferred to the **M-Powered Services Centre** to be authorised and sent later. In this case the status in the **M-Powered Services Centre** reads **To Be Authorised**.

## <span id="page-18-2"></span><span id="page-18-0"></span>Sending MYOB M-Powered payments

MYOB M-Powered payments recorded in the **Prepare Electronic Payments** window are transferred to the M-Powered Services Centre to be sent to employees and suppliers. In the M-Powered Services Centre you can complete the payment authorisation (if not yet fully completed), change the bank processing date (if the payment has not yet been authorised) and send payment instructions via MYOB M-Powered Services to your bank.

**NOTE : When are MYOB M-Powered payments processed by your bank?** MYOB M-Powered payments made before banking cut-off times on a business day will be processed by your bank and posted to payee accounts that day. MYOB M-Powered payments made after banking cut-off times, on weekends or on Australia-wide public holidays will be processed the next business day and dated that day in the bank accounts of your payees.

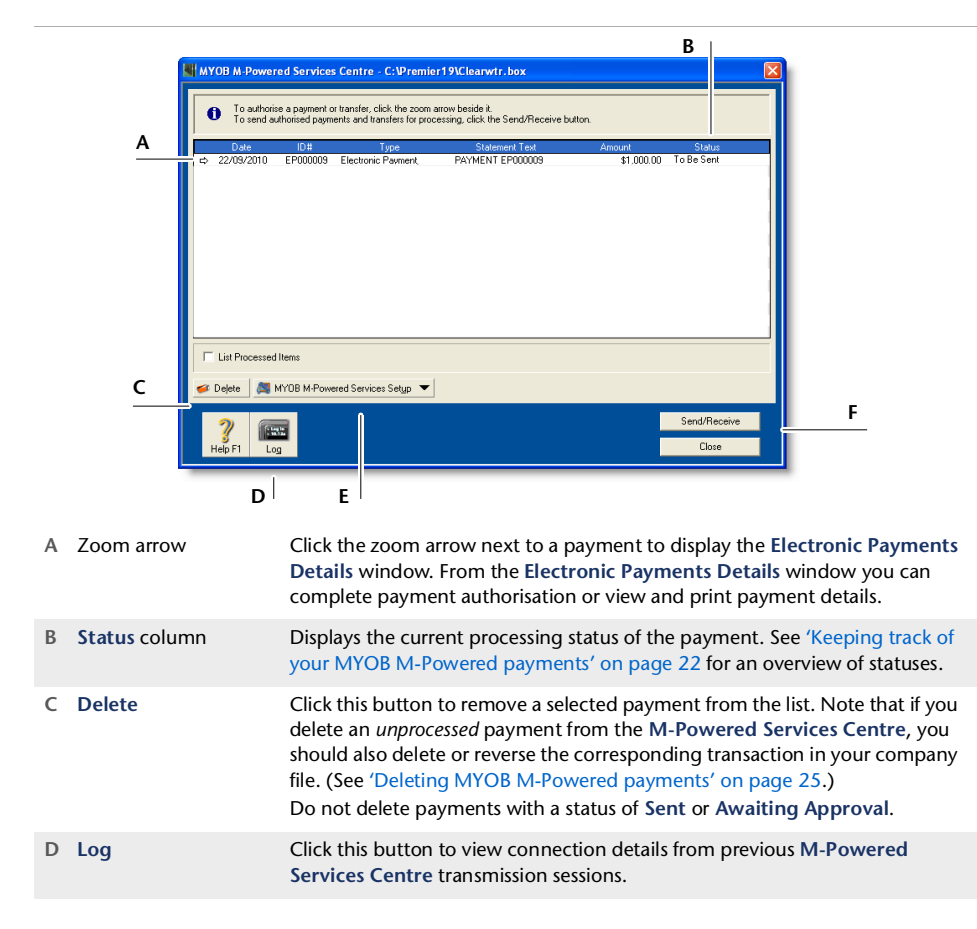

#### <span id="page-18-1"></span>The **M-Powered Services Centre** window is shown and described below.

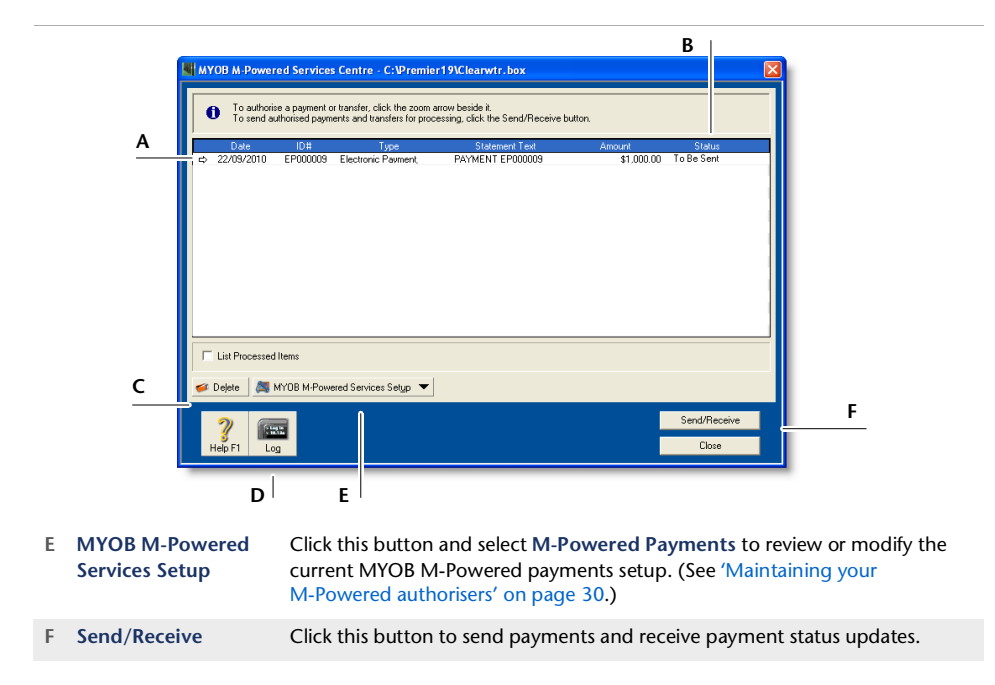

#### **To send MYOB M-Powered payments**

**1** Click **M-Powered Services Centre**. The **M-Powered Services Centre** window appears.

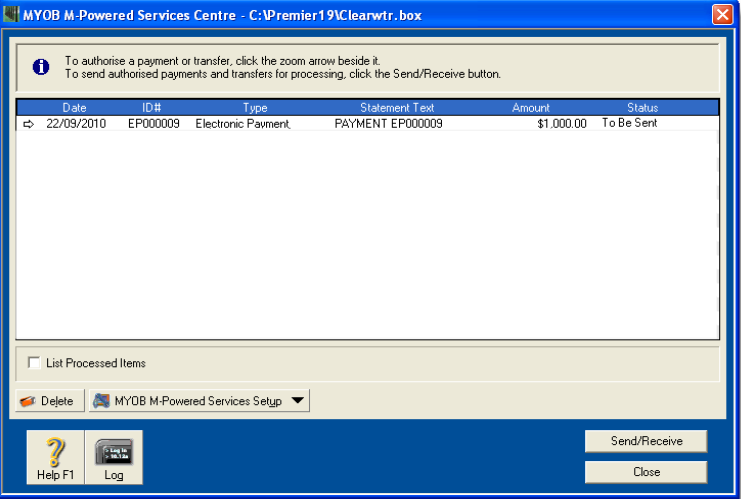

**2** Check the statuses displayed in the **Status** column. If there are any statuses reading **To Be Authorised** or **Partially Authorised**, then the person whose authorisation is required needs to complete Step 3 to Step 7 on page 21; otherwise, go to [Step 8 on page 21.](#page-20-0) For definitions of these statuses, see the table on ['Keeping track of your MYOB M-Powered](#page-21-0)  [payments' on page 22.](#page-21-0)

**3** Click the zoom arrow next to a payment with the status **To Be Authorised** or **Partially Authorised**. The **Electronic Payment Details** window appears.

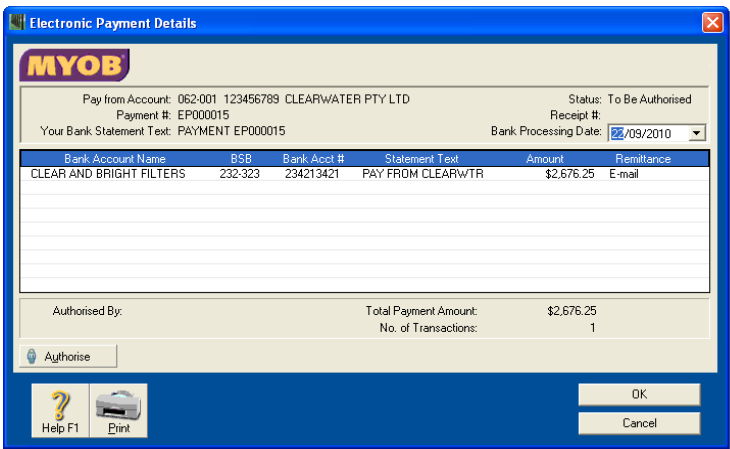

<span id="page-20-1"></span>**TIP : Creating future-dated payments** You can enter a **Bank Processing Date** up to 45 days from the current calendar date. Once sent, the payment is stored until the requested processing date. To cancel a future-dated payment, see ['Cancelling future-dated payments' on page 27.](#page-26-0)

- **4** Click **Authorise**. The **Authorisation** window appears.
- **5** Select your **Authoriser Name**, enter your **Password** and then click **Authorise Now**. The **Electronic Payment Details** window, with an updated **Status**, appears.

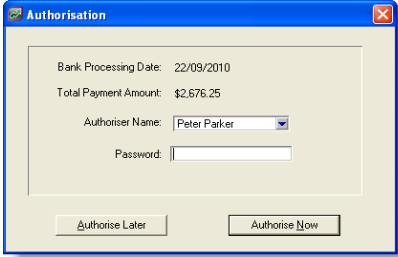

- **6** Click **Close** to return to the **M-Powered Services Centre** window.
- **7** Repeat from Step 3 above for each payment with the status **To Be Authorised** or **Partially Authorised**.
- <span id="page-20-0"></span>**8** Make sure you are connected to the Internet and then click **Send/Receive** to transmit all payments with the status **To Be Sent**. The **Transmission Summary** window appears.
- **9** Click **OK** to return to the **M-Powered Services Centre** window.

# <span id="page-21-1"></span><span id="page-21-0"></span>Keeping track of your MYOB M-Powered payments

You can always see the current status of your MYOB M-Powered payments in the **M-Powered Services Centre** window. Each time you click **Send/Receive**, you receive the latest status regarding payments that have been sent. If the status of an unprocessed payment has changed—for example, if a payment has been processed successfully—then the payment's **Status** is updated to **Processed**.

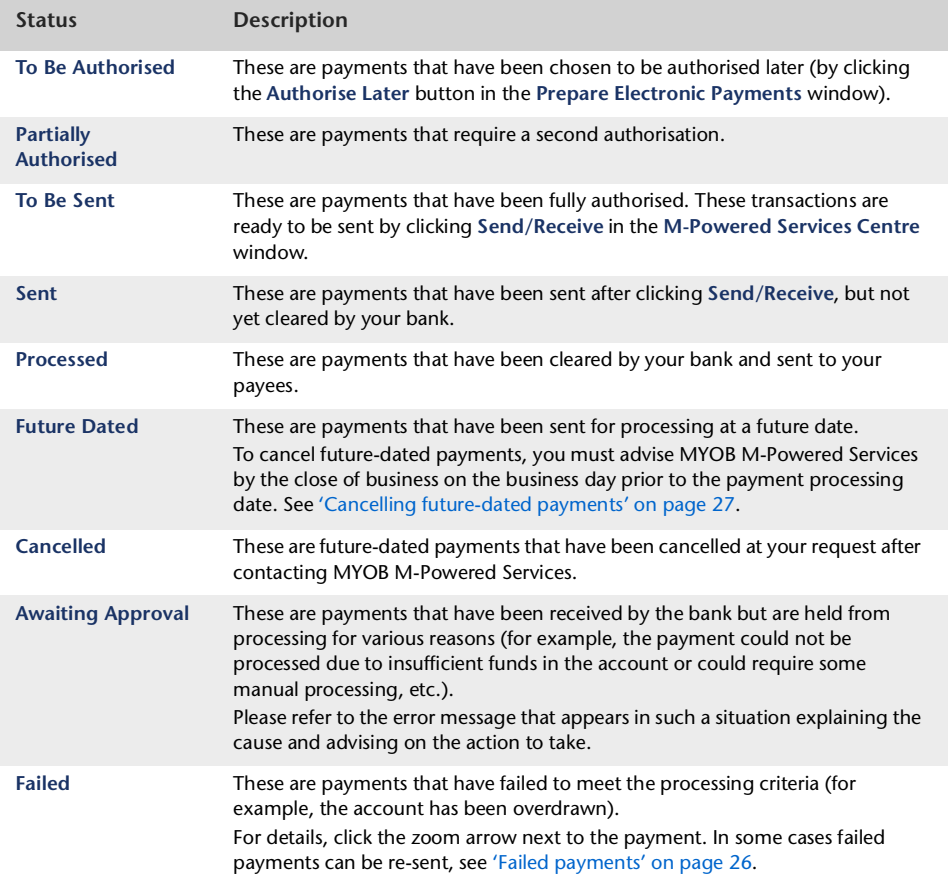

The table below explains what each status means.

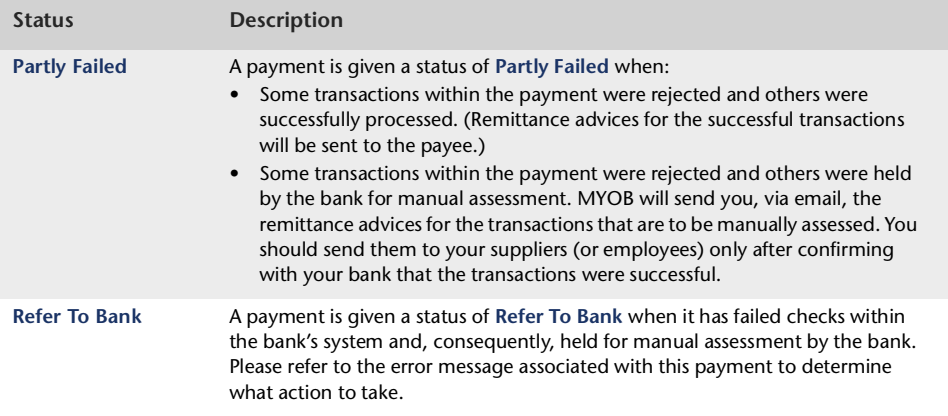

#### **To check your payment status and messages**

- **1** Click **M-Powered Services Centre** from any command centre. The **M-Powered Services Centre** window appears.
- **2** Click **Send/Receive**.

If you are not connected to the Internet, a window appears asking you to connect. After you are successfully connected to MYOB M-Powered Services, the **Transmission Summary** window appears.

If the status of an unprocessed payment has changed, the payment's status is updated.

- **3** Click **OK** to return to the **M-Powered Services Centre** window.
- **4** Click the zoom arrow for any transaction. The **Electronic Payment Details** window appears, providing additional payment information (such as a payment receipt number).

# <span id="page-23-1"></span><span id="page-23-0"></span>Changing MYOB M-Powered payments

The procedure for changing an MYOB M-Powered payment depends on its status.

You can only change unprocessed payments, that is, payments that have not been sent to your bank for processing, or have failed to meet your bank's processing criteria. You cannot change payments with a status of **Sent**, **Awaiting Approval** or **Processed**.

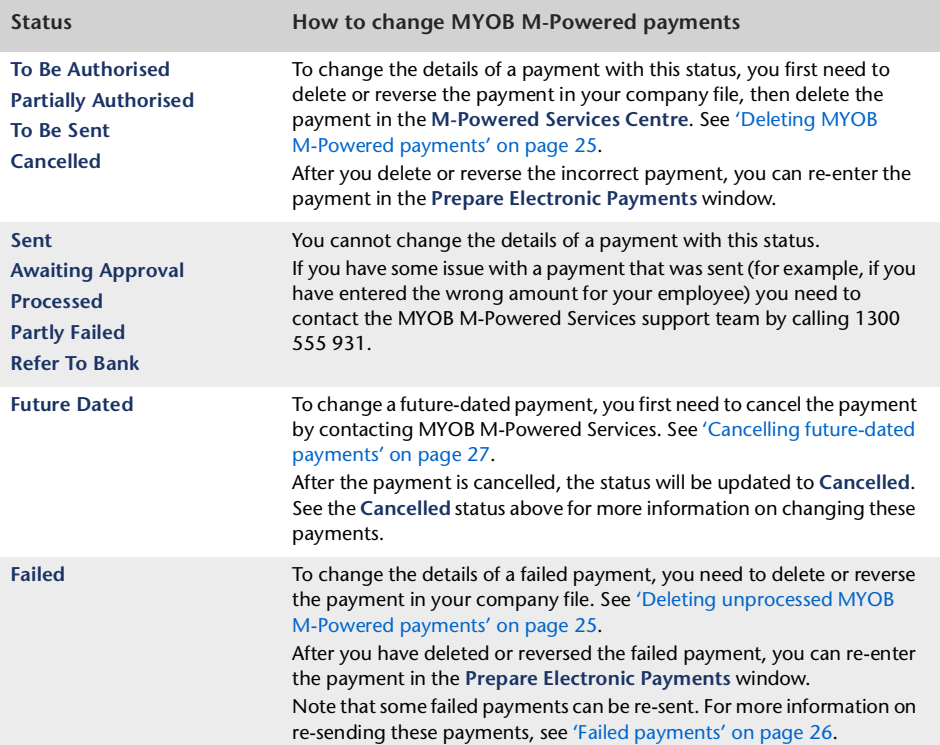

The table below explains how to change payments for each payment status.

# <span id="page-24-2"></span><span id="page-24-0"></span>Deleting MYOB M-Powered payments

The procedure for deleting an MYOB M-Powered payment depends upon its status. You should not delete payments with a status **Sent** or **Awaiting Approval**, which are in the process of being cleared by your bank.

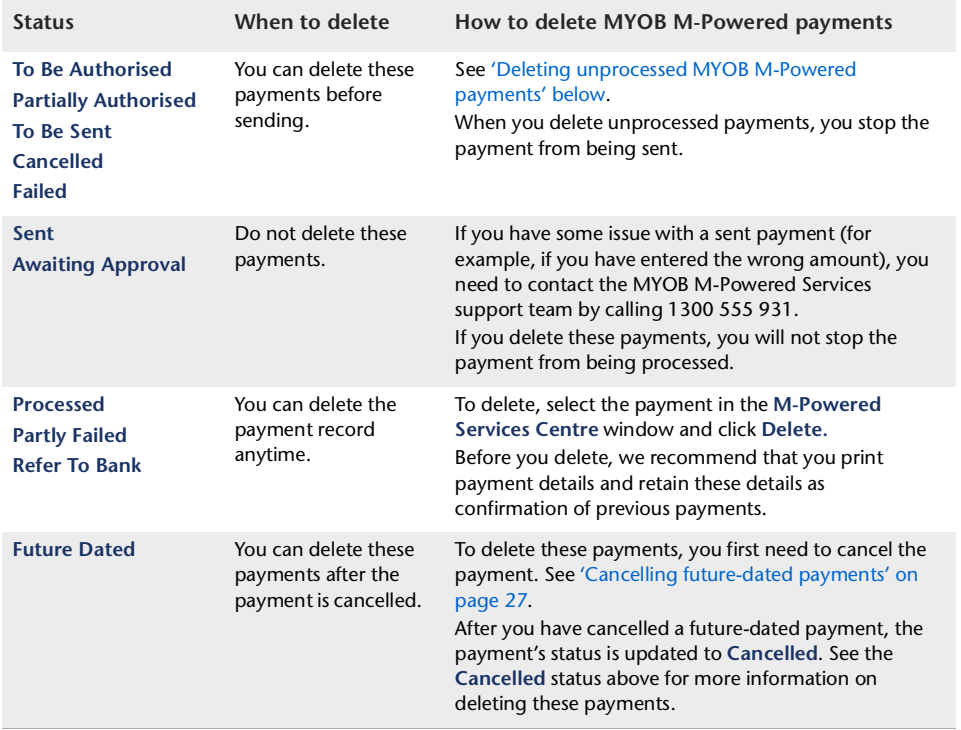

The table below explains how to delete payments for each payment status.

## <span id="page-24-1"></span>Deleting unprocessed MYOB M-Powered payments

<span id="page-24-3"></span>Unprocessed MYOB M-Powered payments are payments that have not been sent to your bank for processing or have failed to meet processing criteria.

To delete an unprocessed payment you first need to delete or reverse the payment in your company file. Once you have deleted or reversed the payment in your company file you can delete the payment from the **M-Powered Services Centre** window.

#### **To delete or reverse a payment**

**1** Delete or reverse the payment in your company file. To delete or reverse the payment, use the same procedure as for other transactions entered in your company file. For more information, see 'Transactions' in online help.

**NOTE : Payments can be either reversed or deleted** Whether you reverse or delete payments depends on the preferences in your company file. To change the preference, go to the **Setup** menu, choose **Preferences**, click the **Security** tab and select or deselect the **Transactions CAN'T be Changed; They Must be Reversed [System-wide]** option accordingly.

- **2** Click **M-Powered Services Centre** from any command centre. The **M-Powered Services Centre** window appears.
- **3** Select the payment you want to delete and click **Delete**.

# <span id="page-25-1"></span><span id="page-25-0"></span>Failed payments

Payments that fail to meet processing criteria are returned with a **Failed** status. You can view the reason for the failure, and find out what action you need to take, by opening the payment's **Status Details** window. To open the **Status Details** window, click the zoom arrow next to the failed payment.

If the payment can be re-sent, an option to create a new payment is provided in the **Status Details** window.

#### **To re-send a failed payment**

- **1** Click **M-Powered Services Centre**. The **M-Powered Services Centre** window appears.
- **2** Click the zoom arrow next to a payment with a **Failed** status. The **Status Details** window appears explaining the reason for the failure.

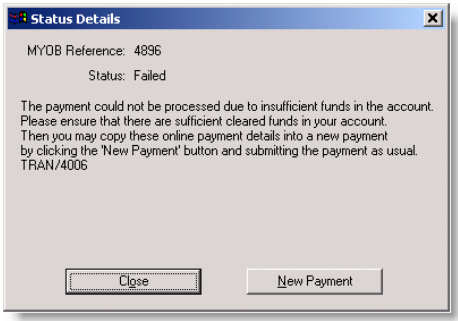

**3** Click the **New Payment** button. The details of the payment are copied to a new payment to be authorised and sent. See ['Sending MYOB M-Powered payments' on page 19](#page-18-0) for more information on authorising and sending payments.

**NOTE : If the New Payment button does not appear...** The **New Payment** button is only available if your bank allows you to re-send the failed payment. The **Status Details** window explains what you need to do if you cannot re-send the payment.

# <span id="page-26-3"></span><span id="page-26-0"></span>Cancelling future-dated payments

Future-dated MYOB M-Powered payments are sent to MYOB M-Powered Services to be processed at a future specified date.

If you need to cancel a future-dated payment, contact the MYOB M-Powered Services support team by calling 1300 555 931 or by emailing [m-powered@myob.com.au](mailto: m-powered@myob.com.au), to obtain the appropriate change request form. Complete and return this form to MYOB M-Powered Services by the close of business on the business day before the requested bank processing date.

You will receive confirmation from MYOB M-Powered Services when your payment instruction has been cancelled.

Once you receive this confirmation, you can update the status of the payment by clicking **Send/Receive** in the **M-Powered Services Centre** window. The status of the future-dated payment will change to **Cancelled**.

# <span id="page-26-2"></span><span id="page-26-1"></span>Reporting MYOB M-Powered payments

M-Powered Payments provides the **Electronic Payment [Detail] Report** which can be used as a historical record of your payments. This report is available for printing from the **M-Powered Services Centre**. You can display this report to see the status of payments; if the status of a payment is **Processed**, the report can also serve as a payment receipt.

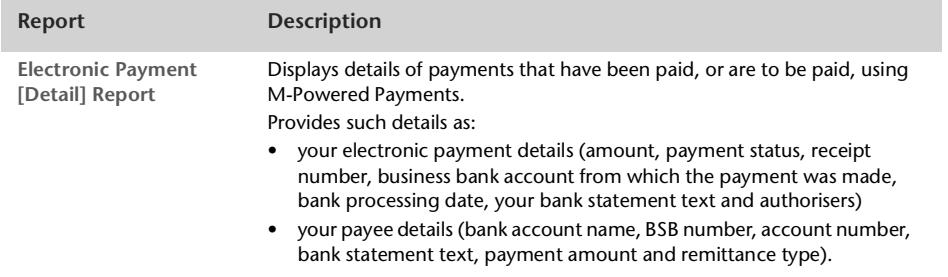

**To print payment reports from the M-Powered Services Centre**

- **1** Click **M-Powered Services Centre**. The **M-Powered Services Centre** window appears.
- **2** Click the zoom arrow to view the payment in detail. The **Electronic Payment Details** window appears.

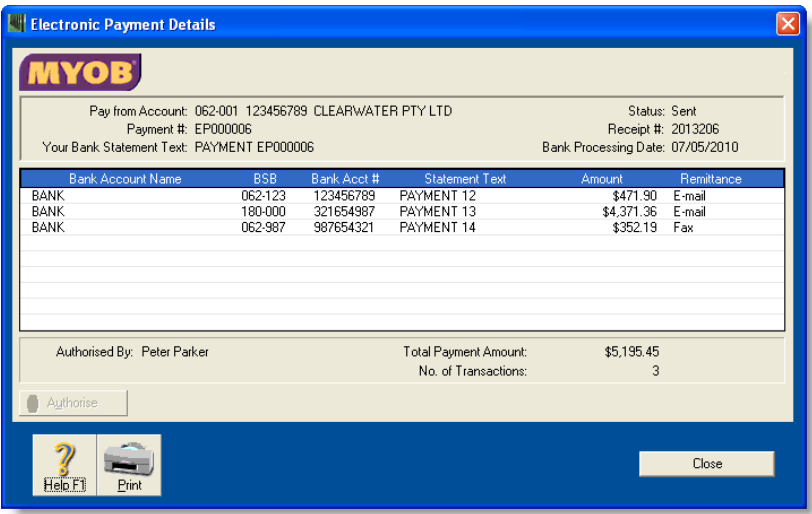

- **3** Click **Print**. The **Print** window appears, displaying a preview of your payment.
- **4** Click **Print**.

# <span id="page-28-1"></span><span id="page-28-0"></span>Maintaining MYOB M-Powered Payments

There are some important maintenance procedures that you need to follow for MYOB M-Powered Services to function properly. See:

- ['Starting a new financial year' on page 30](#page-29-0)
- ['Maintaining your M-Powered authorisers' on page 30](#page-29-1)
- ['Adding or changing a nominated business bank account' on page 34](#page-33-0)
- ['Storing your M-Powered Payments information' on page 35](#page-34-0)
- ['Maintaining the M-Powered Services Centre file' on page 36.](#page-35-0)

## <span id="page-29-4"></span><span id="page-29-0"></span>Starting a new financial year

To prepare your company file for a new financial year you need to perform the **Start A New Financial Year** procedure. When this procedure is run, you need to retain unpaid payment details to be able to process payments for transactions recorded in a prior financial year.

Follow the **Start A New Financial Year** procedure as outlined in your online help. During the procedure the **Receipts & Payments to be Processed** window appears.

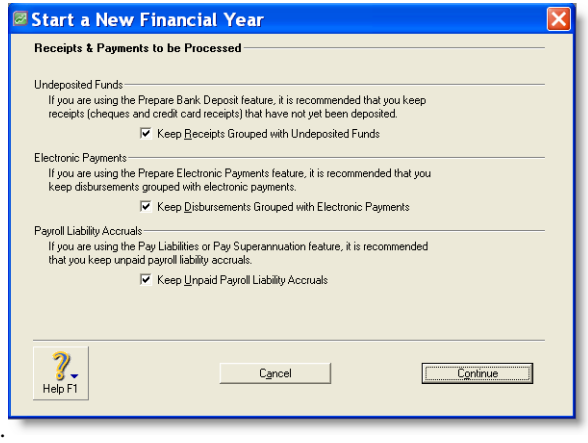

Select the **Keep Disbursements Grouped with Electronic Payments** option (it should be selected by default). Unpaid payment details are now retained for later processing.

## <span id="page-29-2"></span><span id="page-29-1"></span>Maintaining your M-Powered authorisers

To subscribe to M-Powered Payments you nominate who, in your company, are signatories to the business bank accounts used for making MYOB M-Powered payments. These nominees are known as M-Powered authorisers.

Authorisers' names and passwords are used to provide secure processing of online information.

<span id="page-29-3"></span>If you want to add or cancel M-Powered authorisers, you need to complete an appropriate change request form. Change request forms can be obtained from MYOB M-Powered Services by calling 1300 555 931 or emailing [m-powered@myob.com.au](mailto:m-powered@myob.com.au).

<span id="page-30-3"></span>Authoriser statuses are summarised in the following table.

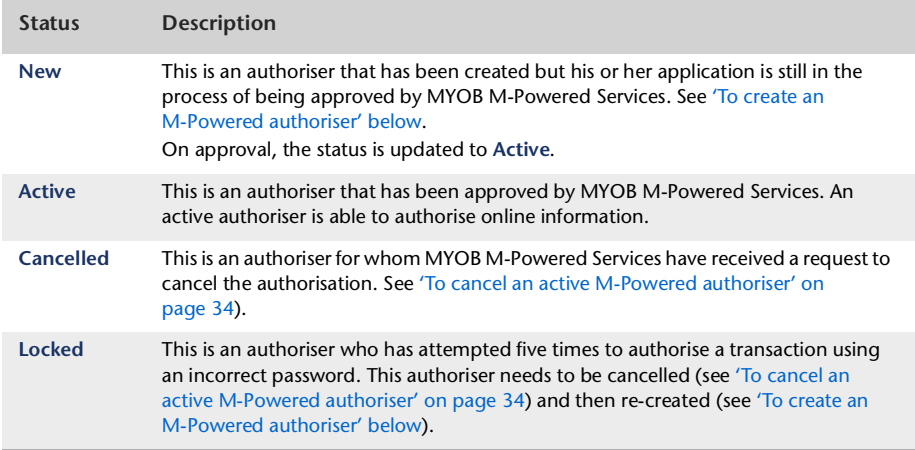

#### <span id="page-30-2"></span><span id="page-30-0"></span>**To create an M-Powered authoriser**

**1** Contact MYOB M-Powered Services to obtain an appropriate change request form. Complete this form. The new authoriser should then follow the steps below.

<span id="page-30-1"></span>

- **2** Click **M-Powered Services Centre**. The **M-Powered Services Centre** window appears.
- **3** Click the **MYOB M-Powered Services Setup** button and select **MYOB M-Powered payments** from the menu that appears. The **MYOB M-Powered payments Setup - Registered Bank Accounts** window appears.

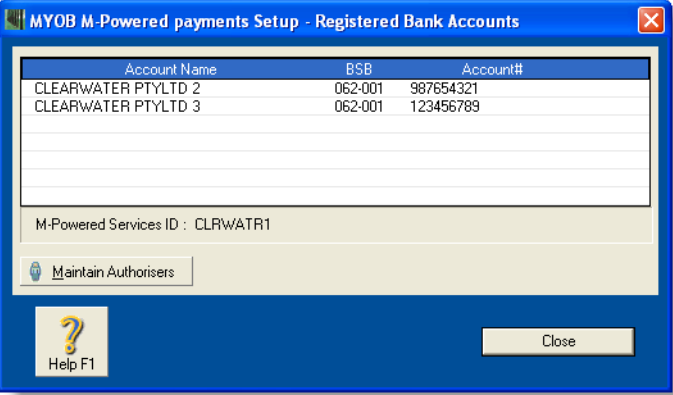

Click **Maintain Authorisers**. The **Maintain Authorisers** window appears.

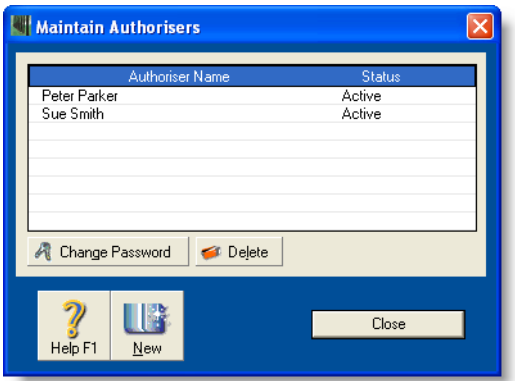

Click **New**. The **New Authoriser** window appears.

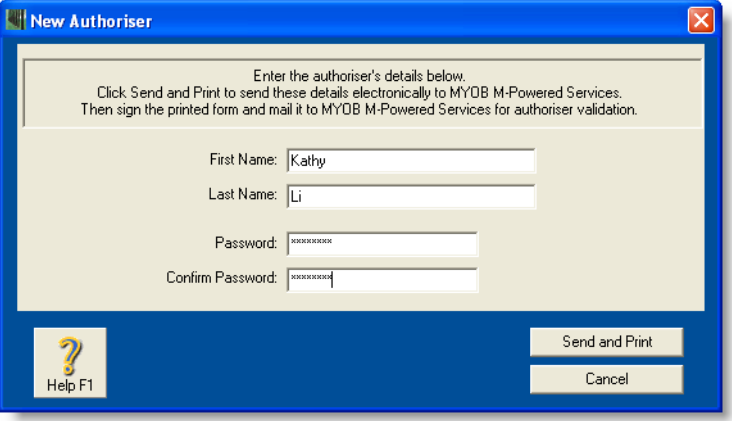

Enter your first name, last name, password (invented by you) and password confirmation.

**7** Click **Send and Print**. Your details, as a newly created authoriser, are sent to MYOB M-Powered Services and the **MYOB M-Powered Services Authoriser Application Form** is printed. The **Maintain Authoriser** window appears, with the status **New** assigned to you as a new authoriser.

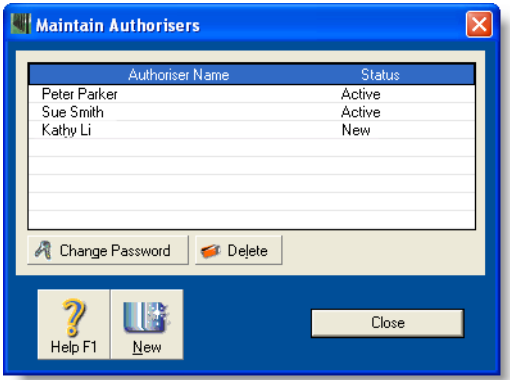

- **8** Sign the **MYOB M-Powered Services Authoriser Application Form**.
- **9** Return the **MYOB M-Powered Services Authoriser Application Form** and the relevant change request form to MYOB M-Powered Services. On receiving the forms, the MYOB M-Powered Services team will process the request and activate the new authoriser.
- **10** MYOB M-Powered Services will notify you when your application has been approved. You then need to click **Send/Receive** in the **M-Powered Services Centre** window to update your status from **New** to **Active**.

#### <span id="page-32-0"></span>**To change the password of an active M-Powered authoriser**

Only an authoriser is allowed to change his or her authoriser's details.

- **1** Click **M-Powered Services Centre**. The **M-Powered Services Centre** window appears.
- **2** Click the **MYOB M-Powered Services Setup** button and select **MYOB M-Powered payments** from the menu that appears. The **MYOB M-Powered payments Setup** window appears.
- **3** Click **Maintain Authorisers**. The **Maintain Authorisers** window appears.
- **4** Select your name and click **Change Password**. The **Change Password** window appears.

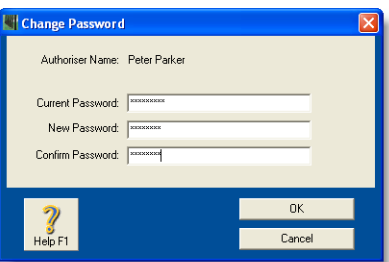

- **5** Enter your current password, your new password and confirm your new password.
- **6** Click **OK**.

<span id="page-33-3"></span><span id="page-33-1"></span>**To cancel an active M-Powered authoriser**

- <span id="page-33-2"></span>**1** Contact MYOB M-Powered Services to obtain an appropriate change request form. Complete and return this form to MYOB M-Powered Services. Once confirmation is received via email that your request has been processed, you can update the authoriser's status by following the steps below.
- **2** Click **M-Powered Services Centre**. The **M-Powered Services Centre** window appears.
- **3** Click **Send/Receive.**

If you are not connected to the Internet, a window appears asking you to connect. After you are successfully connected to MYOB M-Powered Services, the **Transmission Summary** window appears.

The status of the authoriser is updated to **Cancelled.** 

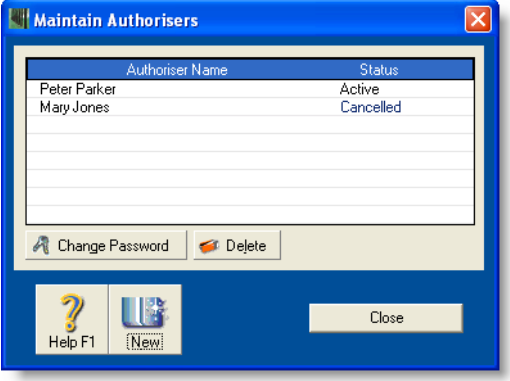

To remove the authoriser from the list, highlight the authoriser name and click **Delete**.

# <span id="page-33-4"></span><span id="page-33-0"></span>Adding or changing a nominated business bank account

When you applied for MYOB M-Powered payments, you nominated the business bank accounts you will use for online transactions.

If you want to add or change nominated business bank accounts you need to send your new business bank account details to MYOB M-Powered Services on an appropriate change request form (it can be obtained from MYOB M-Powered Services by calling 1300 555 931 or emailing [m-powered@myob.com.au\)](mailto: m-powered@myob.com.au). MYOB M-Powered Services will then forward the request form to the participating bank for processing. Once approved, you need to update your accounts list in your company file.

You must also notify MYOB M-Powered Services if you want to change any details of your existing nominated business bank account, for example, the number of cheque signatories required. Provide the new account details on a change request form and send the form to MYOB M-Powered Services.

#### **To change a nominated business bank account**

- **1** Complete the appropriate change request form and forward it to MYOB M-Powered Services.
- **2** Once confirmation is received that your request has been processed, click **M-Powered Services Centre**. The **M-Powered Services Centre** window appears.
- **3** Click **Send/Receive**.

If you are not connected to the Internet, a window appears asking you to connect. After you are successfully connected to MYOB M-Powered Services, the **Transmission Summary** window appears.

Your nominated business bank account is updated in the setup window of your MYOB M-Powered service.

# <span id="page-34-0"></span>Storing your M-Powered Payments information

Your M-Powered Payments information (such as transactions, bank information and reports) is stored within your company file. When you open the company file, this information is automatically accessed for processing. When you back up your company file, this information is also backed up.

However, if you have a lot of M-Powered information, or you are using your software on a slow network, it may take more than a few moments to access this information. If this is the case, you can reduce the access time by separating your M-Powered information from your company file.

When you separate your M-Powered information from your company file, your M-Powered information will be stored in a Windows file with the extension'.box'. Note that the functioning of this file requires more maintenance. We strongly recommend that you are aware of these maintenance tasks before you choose this option. (See ['Maintaining the](#page-35-0)  [M-Powered Services Centre file' on page 36](#page-35-0).)

#### **To separate your M-Powered information from your company file**

- **1** Go to the **Setup** menu and select **Preferences**. The **Preferences** window appears.
- **2** Click the **Security** tab and deselect the **Integrate the M-Powered Services Centre and MYOB Company File** option. An information message appears.
- **3** Click **OK** to exit the information message and then click **OK** to exit the **Preferences** window. Your M-Powered information is now extracted from your company file into a separate file called M-Powered Services Centre file, which has a '.box' extension.

## <span id="page-35-0"></span>Maintaining the M-Powered Services Centre file

If you have selected the option to store your M-Powered Services Centre information separately from your company file, there are some things you need to consider to ensure a proper functioning of your M-Powered Services Centre data file. These issues are covered in the topics below.

## <span id="page-35-3"></span><span id="page-35-1"></span>Moving your company file

Your company file and your M-Powered Services centre file must reside in the same Windows folder.

If you move your company file, you need to move the corresponding M-Powered Services Centre '.box' file to the same Windows folder location. For example, if you move your company file from your local hard drive to a network drive, you need to move the M-Powered Services Centre '.box' file to the same Windows folder on the network drive.

## <span id="page-35-4"></span><span id="page-35-2"></span>Renaming your company file

The name of your M-Powered Services centre '.box' file must match the name of your company file. If you change the name of your company file, you also need to change the name of the corresponding MYOB M-Powered Services Centre '.box' file.

For example, if you change the file name from **Clearwater.myo** to **Clearsprings.myo,** you need to change the name of the M-Powered Services Centre '.box' file from **Clearwater.box** to **Clearsprings.box**.

If you have renamed your company file but not your M-Powered Services Centre '.box' file, the following window appears the next time you open your company file. The window gives you the option to restore a backup of your company file or create a new M-Powered Services Centre '.box' file.

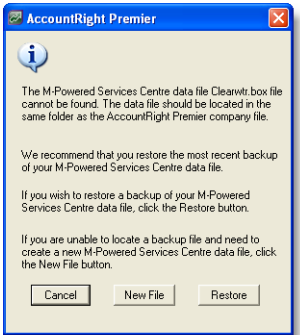

If you have not deleted your original M-Powered Services Centre '.box' file, click **Cancel** and rename your '.box' file; otherwise, see ['Deleting the M-Powered Services Centre '.box' file' on](#page-36-0)  [page 37](#page-36-0).

To rename your M-Powered Services Centre '.box' file, locate the original '.box' file (the prefix will be the same as your old company file name) and rename this file. For more information on renaming or finding files in Windows, refer to Windows Help.

## <span id="page-36-2"></span><span id="page-36-0"></span>Deleting the M-Powered Services Centre '.box' file

If you delete your M-Powered Services Centre '.box' file, the following window appears the next time you open your company file. The window gives you the option to restore a backup of your company file or create a new M-Powered Services Centre '.box' file.

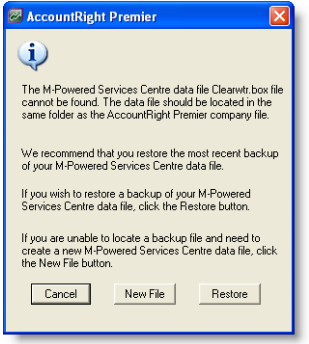

If you regularly back up your company file, we recommend you click the **Restore** button to restore your most recent company file and M-Powered Services Centre '.box' file. For more information, see ['Restoring the M-Powered Services Centre '.box' file' below](#page-36-1).

If you don't regularly back up your company file, we recommend you click the **New File**  button to create a new '.box' file. For more information, see ['Creating a new M-Powered](#page-37-0)  [Services Centre '.box' file' on page 38.](#page-37-0)

## <span id="page-36-3"></span><span id="page-36-1"></span>Restoring the M-Powered Services Centre '.box' file

A copy of your M-Powered Services Centre '.box' file is automatically saved when you back up your company file using your software.

When you restore your company file you also restore the corresponding M-Powered Services '.box' file.

Note the following when you restore a backup:

- You need to contact MYOB M-Powered Services to re-activate your M-Powered Services Centre. Contact MYOB M-Powered Services by calling 1300 555 931 or by sending an email to [m-powered@myob.com.au](mailto: m-powered@myob.com.au).
- You need to re-enter any transaction into your company file that were recorded since your last backup, including any MYOB M-Powered Services transactions.

**NOTE : Do not re-send MYOB M-Powered Services transactions** MYOB M-Powered Services transactions that you previously sent for processing do not need to be re-sent. We recommend that when you re-enter MYOB M-Powered transactions, you click **Authorise Later** and then delete these transactions from the M-Powered Services Centre.

 Transactions sent for processing but not processed prior to the M-Powered Services Centre '.box' file being deleted, will be processed by MYOB M-Powered Services. Note that you cannot access payment details of these transactions, nor will you receive a payment confirmation status once processing is complete.

## <span id="page-37-1"></span><span id="page-37-0"></span>Creating a new M-Powered Services Centre '.box' file

When you create a M-Powered Services Centre '.box' file a new file with the same file name prefix as your company file is created in the same Windows folder of your company file.

Note the following when you create a new M-Powered Services Centre '.box' file:

- You need to contact MYOB M-Powered Services to re-activate your M-Powered Services Centre. Contact MYOB M-Powered Services by calling 1300 555 931 or by sending an email to [m-powered@myob.com.au.](mailto: m-powered@myob.com.au)
- You will not be able to access details of historical MYOB M-Powered Services transactions.
- Transactions sent for processing but not processed prior to the M-Powered Services Centre '.box' file being deleted, will be processed by MYOB M-Powered Services. Note that you cannot access payment details of these transactions nor will you receive a payment confirmation status once processing is complete.

# <span id="page-38-0"></span>Index

### **A**

**activating your service** [9](#page-8-2) **authorisation** payments to the ATO [18](#page-17-0) **authorisers** [6](#page-5-1)

### **B**

**bank accounts** employee [12](#page-11-2) supplier [13](#page-12-2) your business bank account [11](#page-10-1) **'.box' file** creating [38](#page-37-1) deleting [37](#page-36-2) restoring [37](#page-36-3)

## **C**

**change request form** [30](#page-29-3) [31](#page-30-1) [34](#page-33-2) **company file** moving [36](#page-35-3) renaming [36](#page-35-4)

## **D**

**deleting** future-dated payments [25](#page-24-2) payments [25](#page-24-2) **digital certificates** [6](#page-5-2)

### **E**

**employee payments** recording [15](#page-14-2) **employees** bank accounts [12](#page-11-2) reporting payments to [27](#page-26-2) setting up [12](#page-11-2)

## **F**

**financial year, starting** [30](#page-29-4) **future-dated payments** cancelling [27](#page-26-3) creating [21](#page-20-1) deleting [25](#page-24-2)

### **M**

**M-Powered authorisers** [6](#page-5-1) adding [31](#page-30-2) authorising payments [18](#page-17-1) cancelling [34](#page-33-3) changing passwords [33](#page-32-0) digital certificates [6](#page-5-2) maintaining [30](#page-29-2) passwords [7](#page-6-0) **M-Powered Services** activating your service [9](#page-8-2) adding nominated bank accounts for [34](#page-33-4) maintaining [29](#page-28-1) **M-Powered Services Centre** [19](#page-18-1) moving your company file [36](#page-35-3)

renaming your company file [36](#page-35-4)

### **N**

**nominated business bank account** [6](#page-5-3)

## **P**

**passwords, choosing** [7](#page-6-0) **payments** changing [24](#page-23-1) creating [17](#page-16-1) deleting [25](#page-24-2) failed [26](#page-25-1) future-dated [21](#page-20-1) future-dated payments cancelling [27](#page-26-3) reporting [27](#page-26-2) security [6](#page-5-4) sending [19](#page-18-2) tracking [22](#page-21-1)

### **R**

**remittances, supplier** [14](#page-13-2) **reports, electronic payments** [27](#page-26-2)

## **S**

**secure socket layer (SSL)** [7](#page-6-1) **security of your information** [6](#page-5-4) **starting a new financial year** [30](#page-29-4) **statuses** authoriser [31](#page-30-3) payment [22](#page-21-1) **supplier payments** paying bills [15](#page-14-2) **suppliers** bank accounts [13](#page-12-2) paying bills [15](#page-14-2) remittances, setting up automatic [14](#page-13-2) reporting payments to [27](#page-26-2) setting up [13](#page-12-2)

#### **U**

**unprocessed payments** [25](#page-24-3)